# 僅使用KVM可移動磁碟選項將檔案上傳和下載到 作業系統

#### 目錄

簡介 上傳和下載檔案

### 簡介

本文說明如何僅使用虛擬鍵盤/影片/滑鼠(KVM)可移動磁碟選項將檔案上傳和下載到作業系統(OS)。 可移動磁碟vMedia選項可用於讀/寫操作。在需要從作業系統複製資訊但只能通過KVM(網路介面 卡無法工作、無法物理插拔USB介面等)進行訪問的情況下,此功能非常有用。

#### 上傳和下載檔案

1. 選擇Virtual Media > Create Image以建立映像。

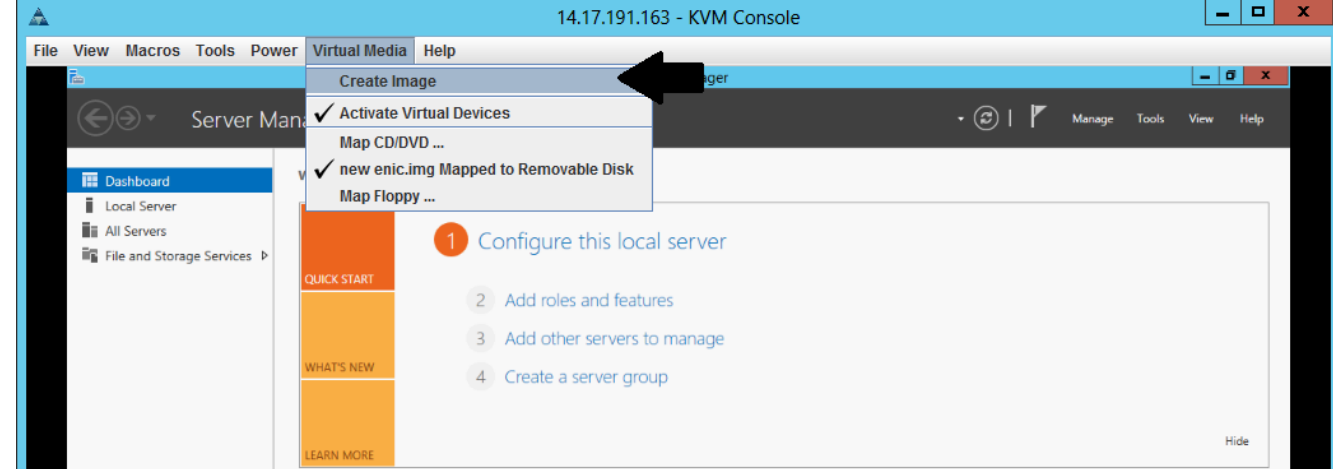

2. 選擇電腦上的源資料夾(它可以是空白資料夾,因為您只需要從電腦檢索檔案):

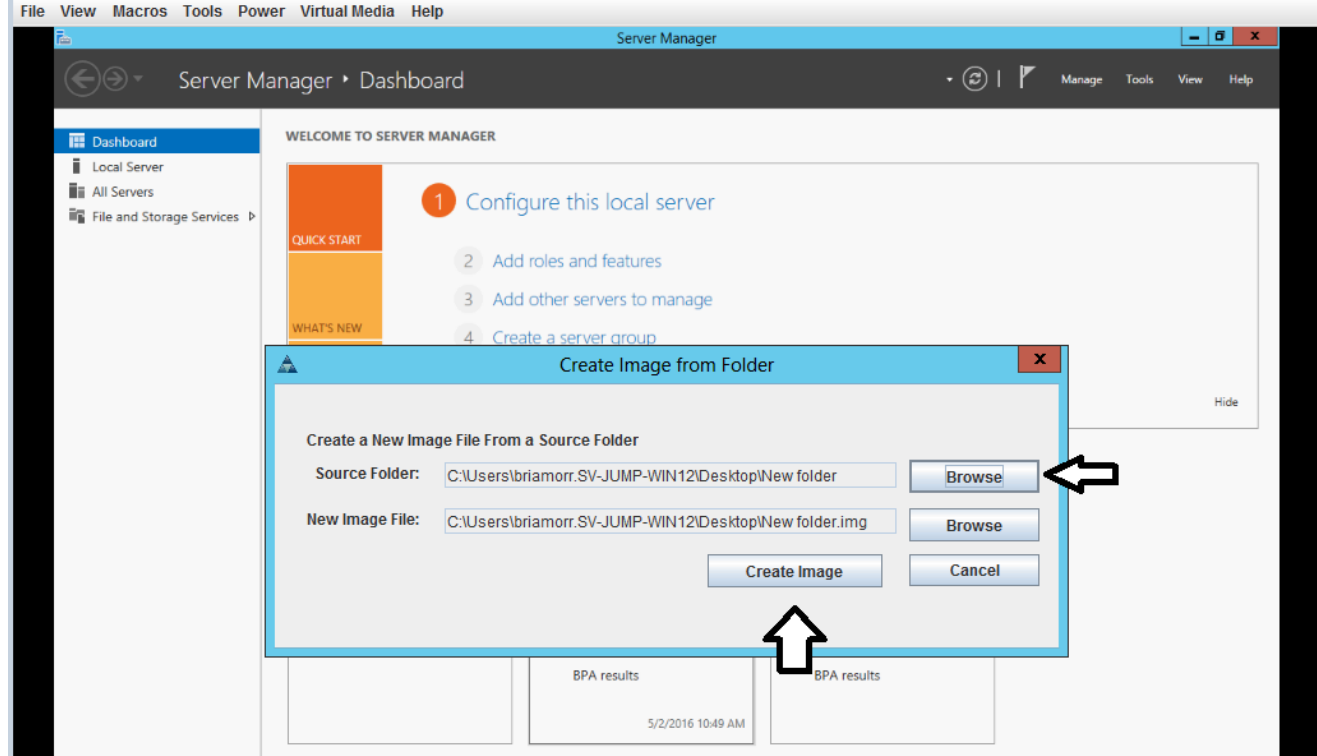

3. 選擇Virtual Media > Map Removable Disk以對映可移動磁碟。

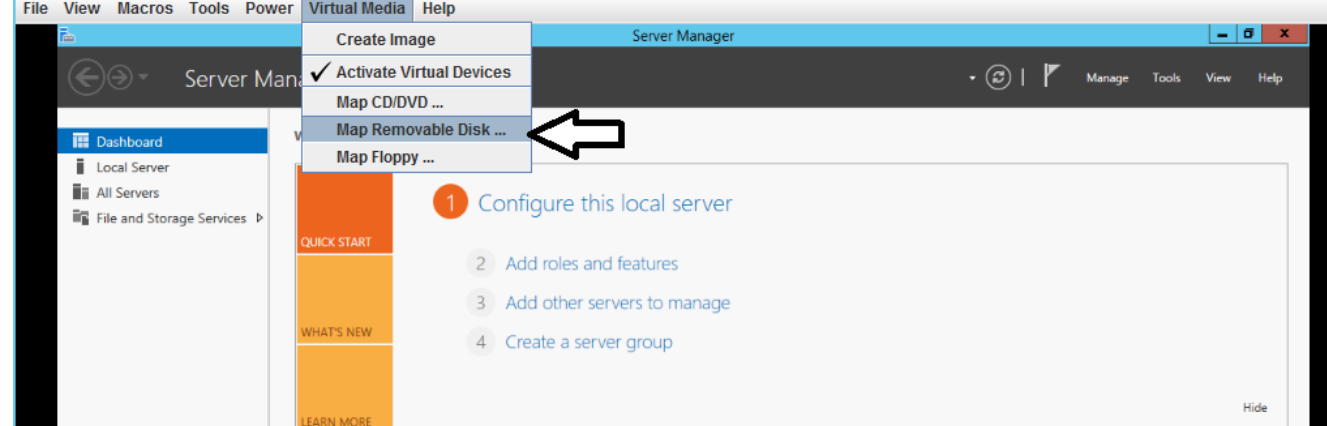

4. 選擇您剛建立的.img檔案。

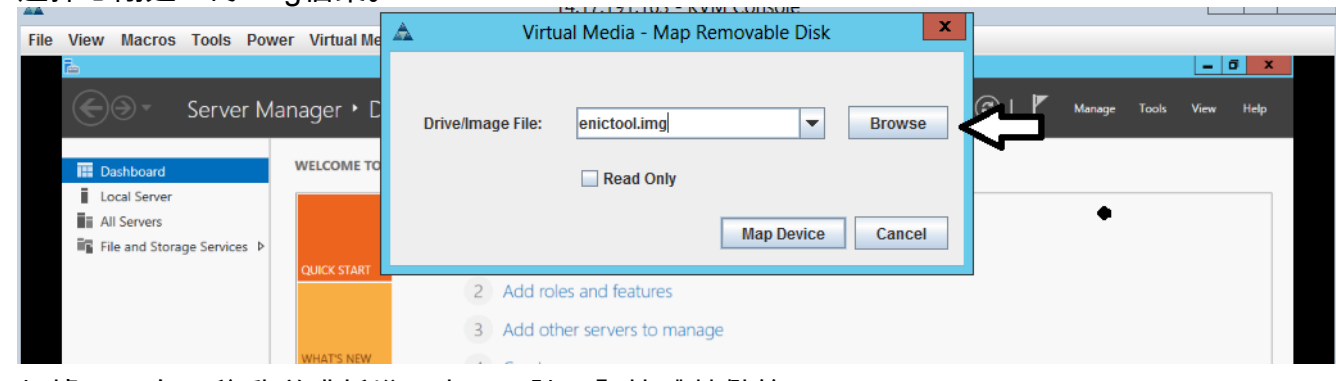

5. 根據需要向可移動磁碟新增內容(日誌、記憶體轉儲等)。

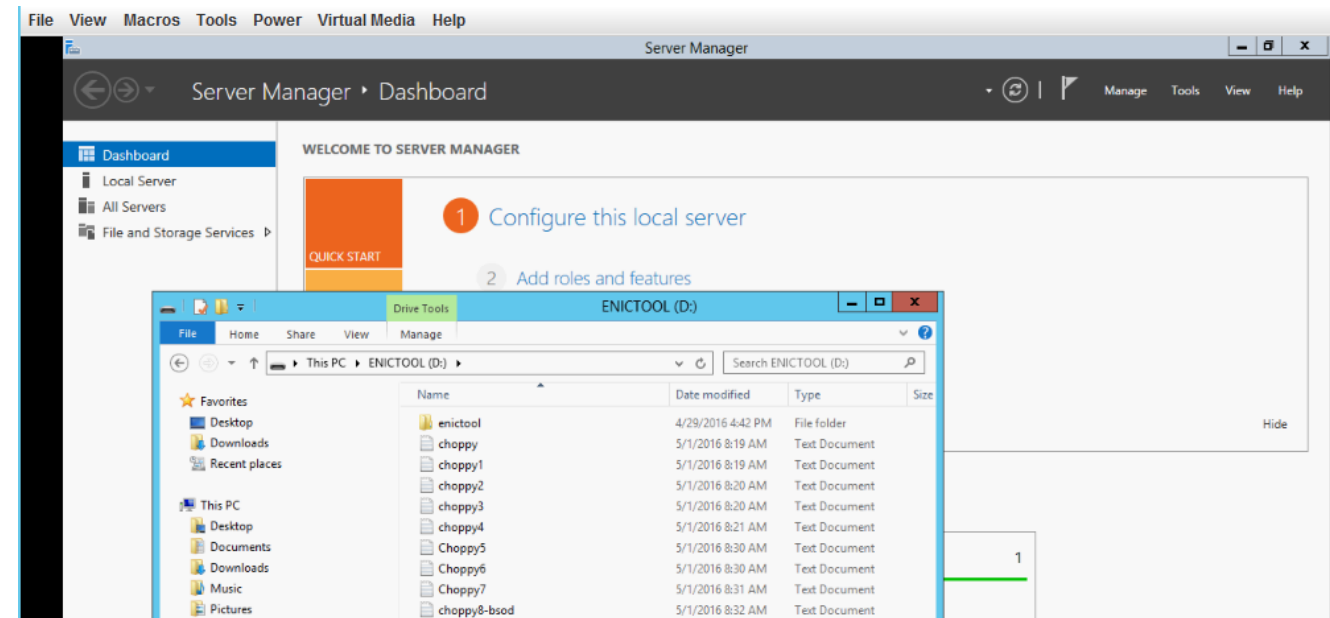

## 6. 選擇Virtual Media > <*filename*> Mapped to Removable Disk以取消對映vMedia。

 $\overline{1}$ #

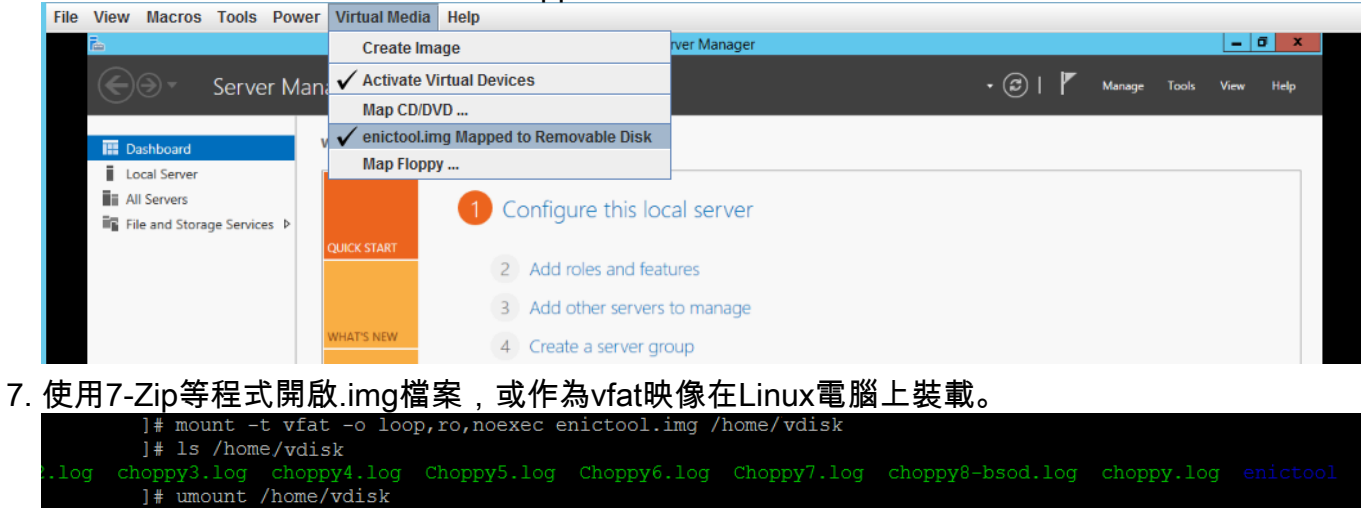